**2022 年 7 月 4 日**

# ローコードなビジネスソリューション

# オープンソース CMS 活用ガイドブック

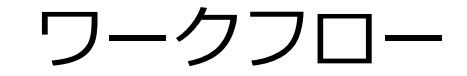

# ハンズオンガイドブック

改訂版 2022 年 7 月 4 日

デジタルマーケティング・トランスフォーメーション

オープンソースソフトウェアで事業の情報化

# デジタルマーケティングで事業の活性化

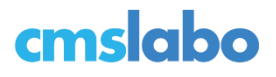

cmslabo.co.jp 担当

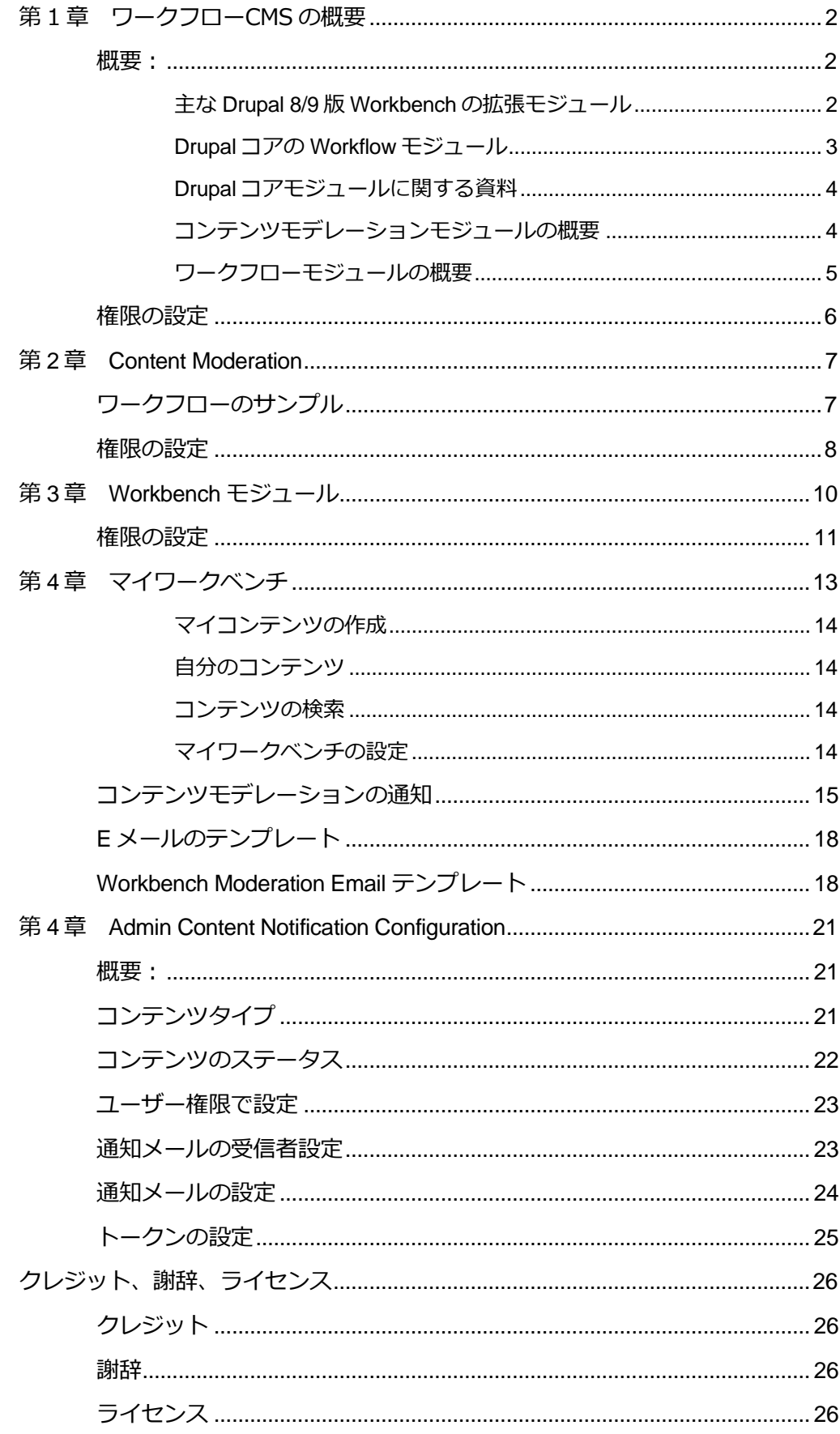

# <span id="page-3-0"></span>**第1 章 ワークフローCMSの概要**

## <span id="page-3-1"></span>**概要:**

本システムは、オープンソース CMS の Drupal を使ってワークフローを構築・運用管理しています。コアのワ ークフローモジュールと Workbench モジュールを組み合わせた運用方法を採用しています。

Workbench モジュール <https://www.drupal.org/project/workbench>

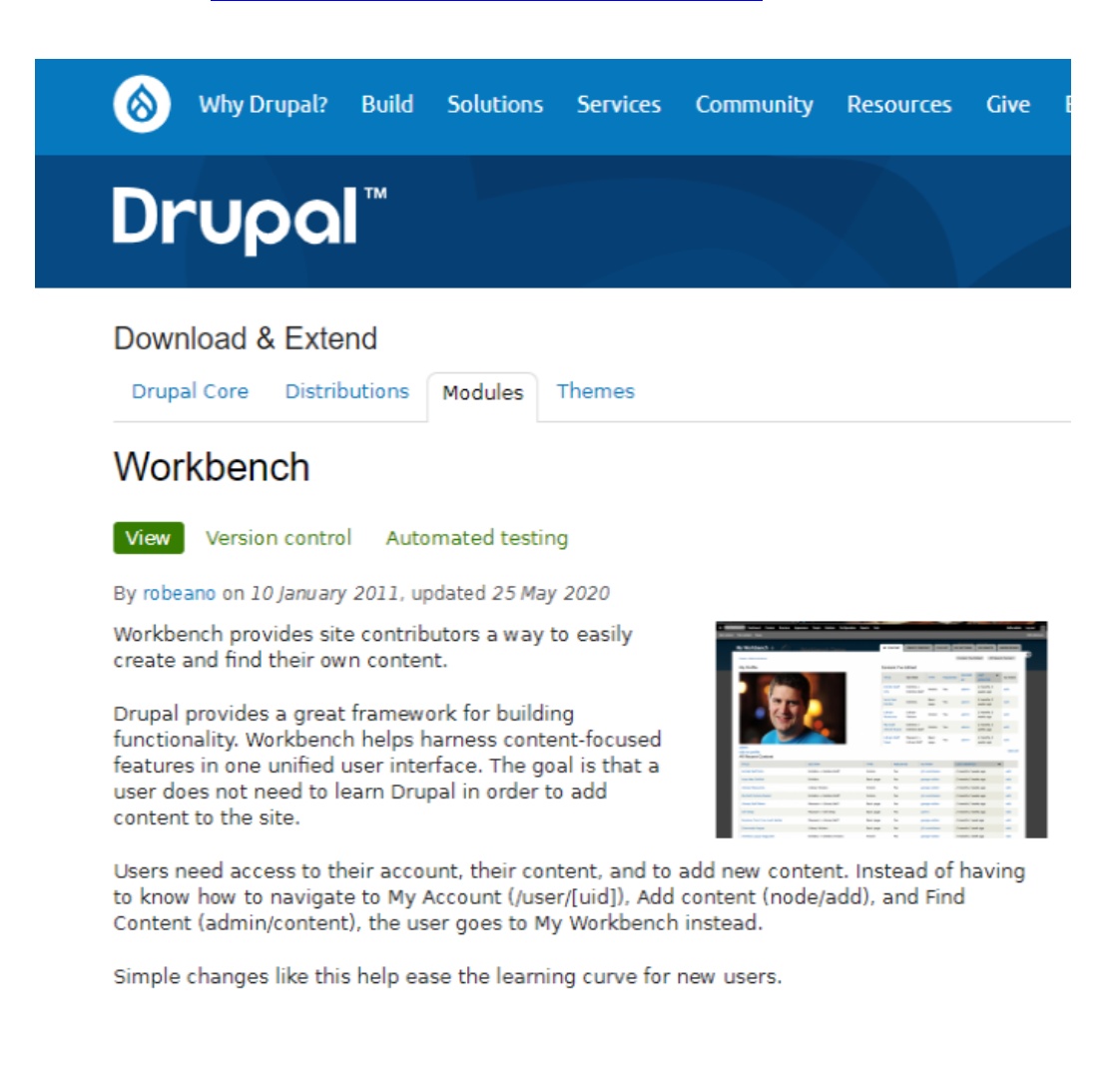

#### <span id="page-3-2"></span>**主な Workbench の拡張モジュール**

Workbench Access

[https://www.drupal.org/project/workbench\\_access](https://www.drupal.org/project/workbench_access)

#### Workbench Email

[https://www.drupal.org/project/workbench\\_email](https://www.drupal.org/project/workbench_email)

Workbench Tabs

[https://www.drupal.org/project/workbench\\_tabs](https://www.drupal.org/project/workbench_tabs)

Workbench Menu Access

[https://www.drupal.org/project/workbench\\_menu\\_access](https://www.drupal.org/project/workbench_menu_access)

Workbench Reviewer

[https://www.drupal.org/project/workbench\\_reviewer](https://www.drupal.org/project/workbench_reviewer)

Workbench Access for Taxonomy

[https://www.drupal.org/project/workbench\\_access\\_taxonomy](https://www.drupal.org/project/workbench_access_taxonomy)

Workbench Moderation to Content Moderation <https://www.drupal.org/project/wbm2cm>

Workbench Access Menu Link

[https://www.drupal.org/project/wba\\_menu\\_link](https://www.drupal.org/project/wba_menu_link)

### <span id="page-4-0"></span>**コアの Workflow モジュール**

Content Moderation と Workflow モジュール

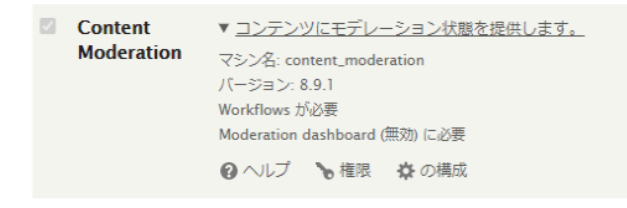

**Workflows** 

▼ Provides an interface to create workflows with transitions between different states (for example publication or user status) provided by other modules. マシン名: workflows パージョン: 8.9.1 **Content Moderation, Moderation dashboard (無効) に必要** ◎ ヘルプ る権限 森の構成

### <span id="page-5-0"></span>**コアモジュールに関する資料**

<https://www.drupal.org/docs/core-modules-and-themes>

# Core modules and themes

Documentation for Drupal core modules and themes.

## **Basic structure of Drupal**

Basic structure of Drupal: Components, subsystems & core modules.

## Core modules

Documentation for Drupal core modules.

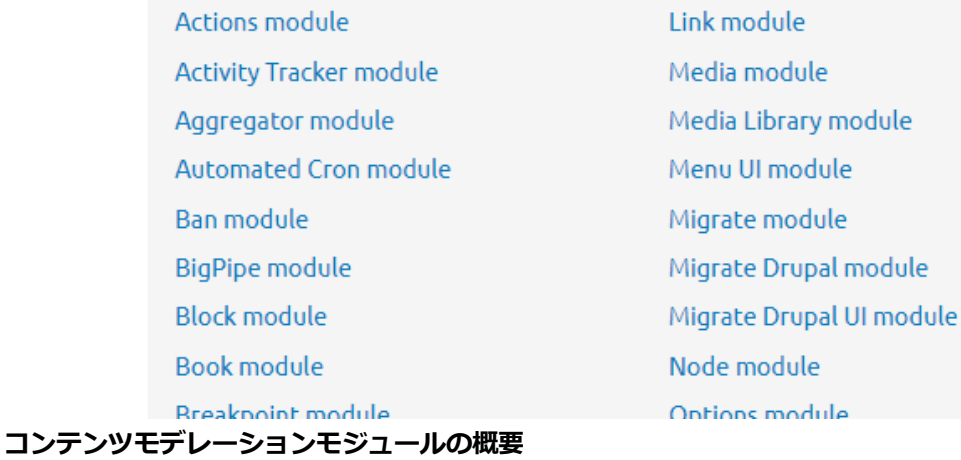

<span id="page-5-1"></span><https://www.drupal.org/docs/8/core/modules/content-moderation>

# Content moderation module

Documentation for the Drupal 8 'Content moderation' module.

## Overview

The Drupal 8 Content Moderation module allows you to expand on Drupal's "unpublished" and "published" states for content.

コンテンツモデレーションモジュールの設定手順

<https://www.drupal.org/docs/8/core/modules/content-moderation/overview>

Overview Last updated on 10 July 2020

The Content Moderation module allows you to expand on Drupal's "unpublished" and "published" states for content. It allows you to have a published version that is live, but have a separate working copy that is undergoing review before it is published. This is achieved by using Workflows to apply different states and transitions to entities as needed.

# # Configuration

Enabling the Content Moderation module creates a default Workflow called "Editorial" that can be used for custom block types or content types. (Note: The Editorial Workflow will only be created, if you installed your site from the standard Drupal installation profile. See Troubleshooting section for details on how to fix that.) You can use the default settings, or customize the workflow configuration. From here, there are also some additional steps necessary in order to use Content Moderation.

## <span id="page-6-0"></span>**ワークフローモジュールの概要**

<https://www.drupal.org/docs/8/core/modules/workflows>

# Workflows module

Provides UI and API for managing workflows. This module can be used with the Content moderation module to add highly customisable workflows to content.

# Workflows overview

The Drupal 8 Workflows module allows you to manage workflow with states and transitions.

ワークフローモジュールの設定手順

<https://www.drupal.org/docs/8/core/modules/workflows/overview>

# Workflows overview

Last updated on 20 August 2019

The Drupal 8 Workflows module allows you to manage workflow with states and transitions.

After installing the Workflows module you will find a "Workflows" link on the admin configuration page linking to /admin/config/workflow/workflows. Unless you have enabled any other modules you will be presented with the message "There are no workflow types available. In order to create workflows you need to install a module that provides a workflow type. For example, the Content Moderation module provides a workflow type that enables workflows for content entities."

# # Dependent Modules

- Content Moderation is a core module that harnesses the Workflows module to allow revisionable content entities to move between different moderation states.
- Workflows Field is a contributed module that allows for generic state transitions, but is unconcerned with publishing (unlike Content Moderation).

# # Configuration

## <span id="page-7-0"></span>**権限の設定**

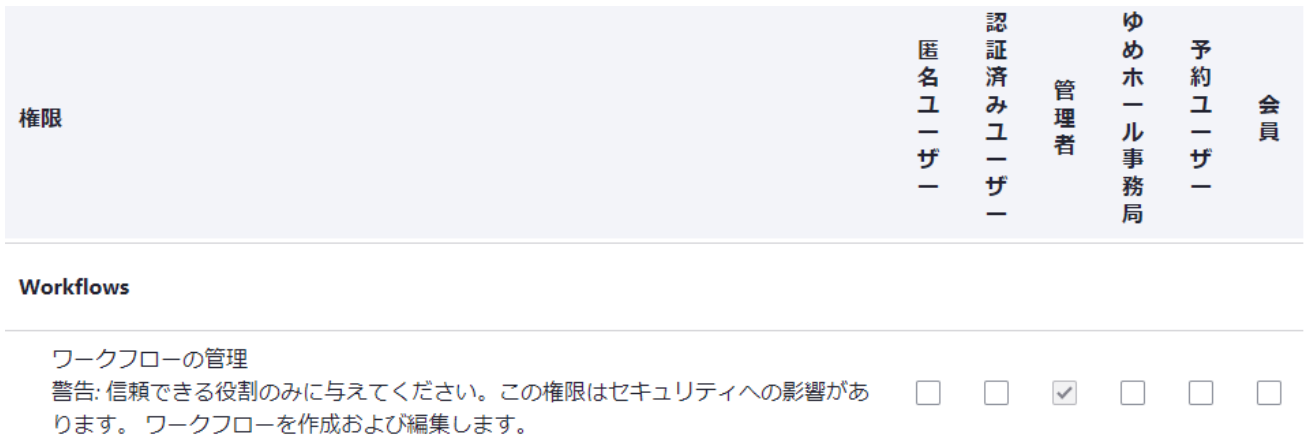

# <span id="page-8-0"></span>**第 2章 Content Moderation**

Content Moderation モジュールと Workflow モジュールで構成されます。ワークフローの定義を設定しま す。

<span id="page-8-1"></span>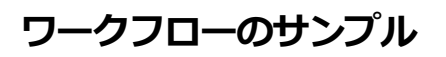

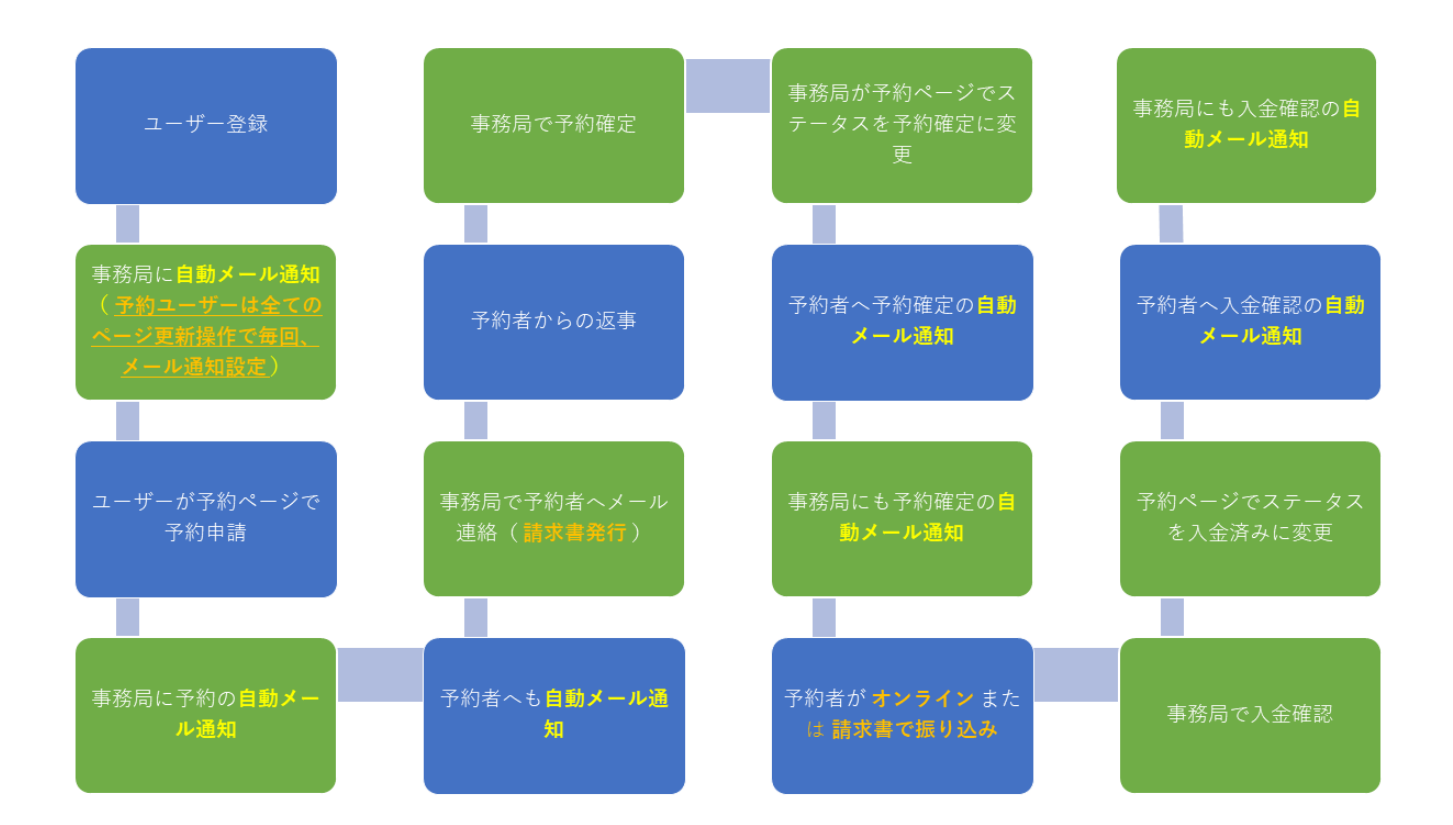

 $\exists$ **NIL\*** 

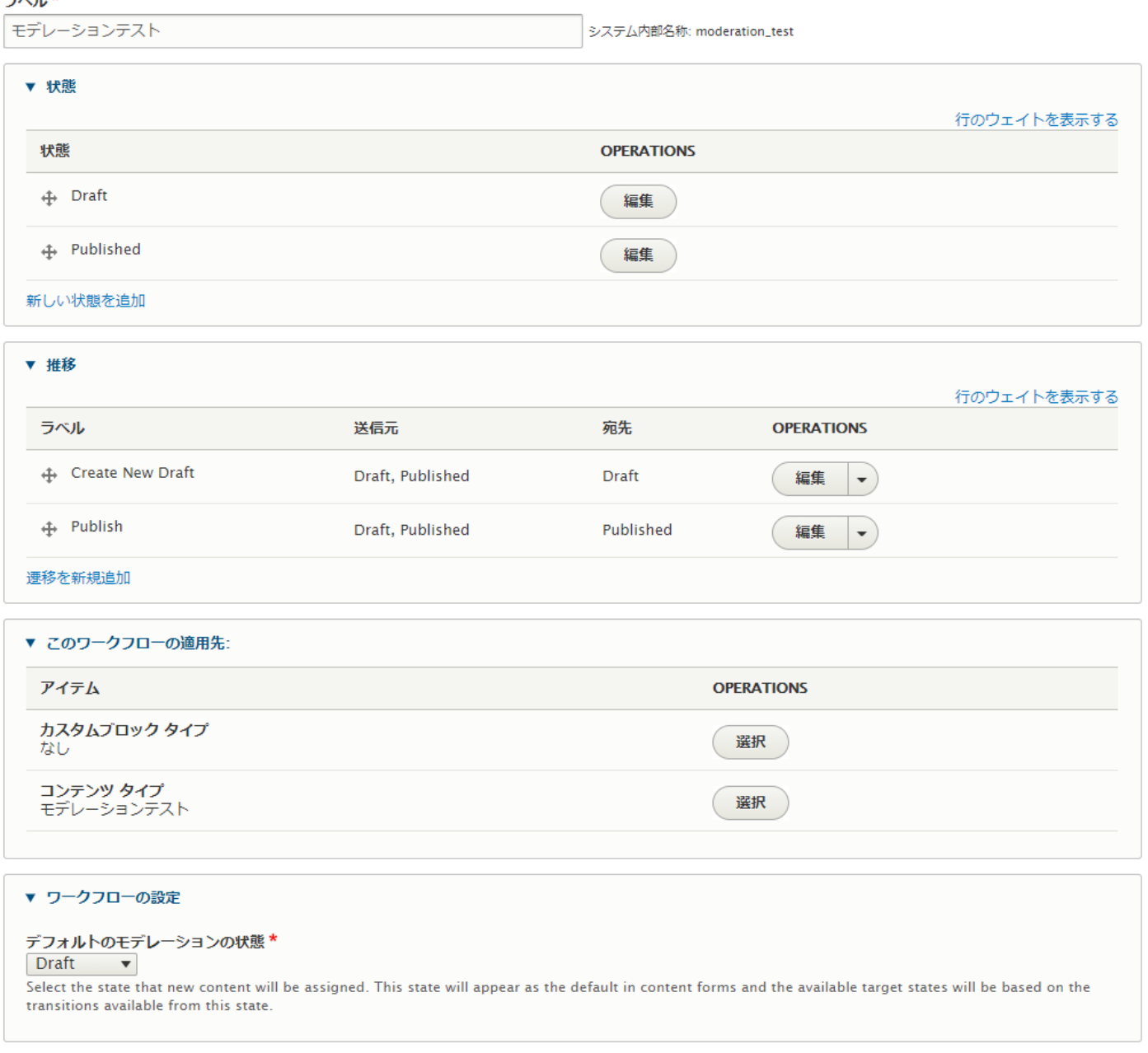

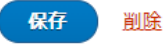

## <span id="page-9-0"></span>**権限の設定**

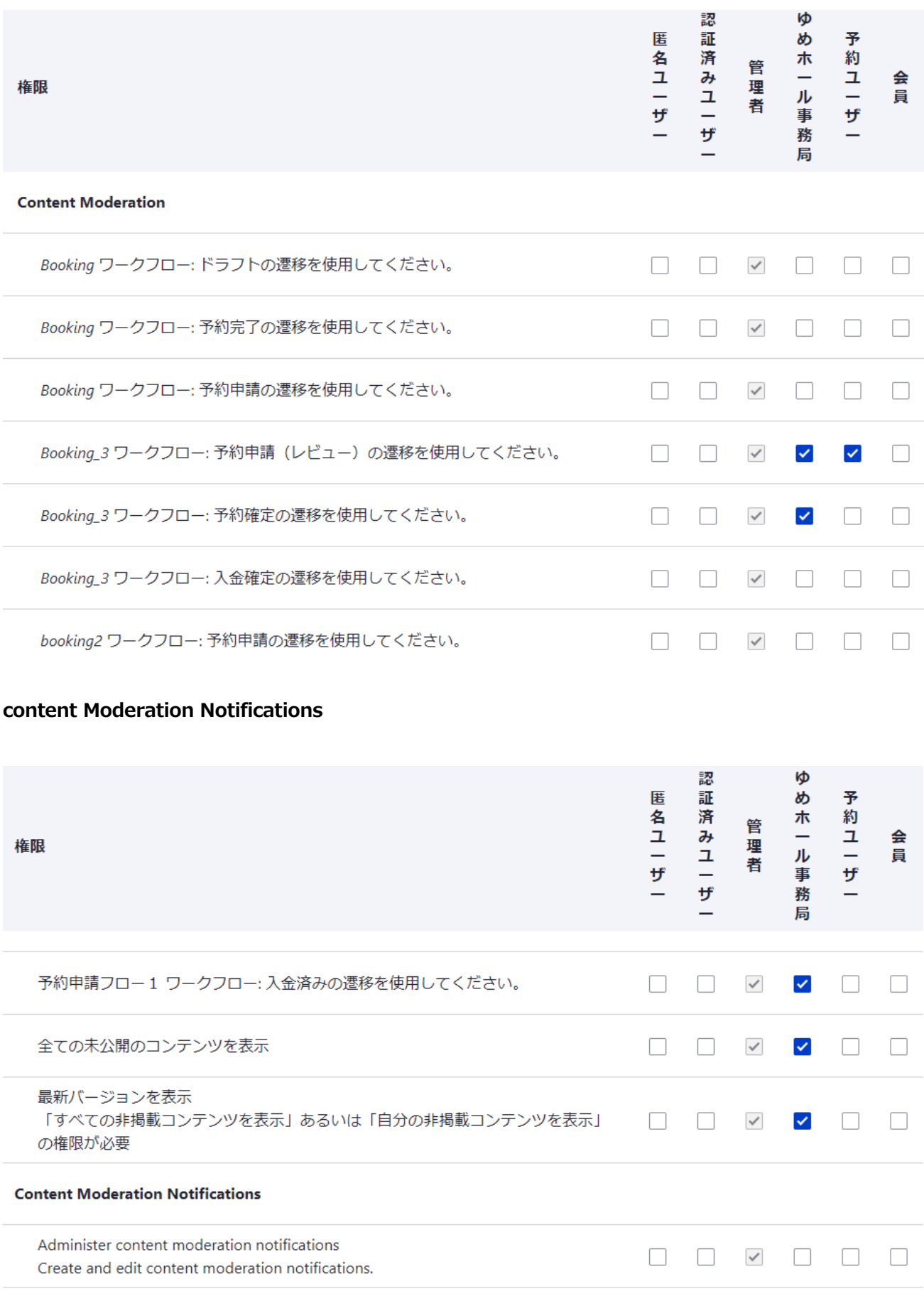

# <span id="page-11-0"></span>**第 3章 Workbench モジュール**

#### 使うモジュール Workbench、Workbench Access、Workbench email

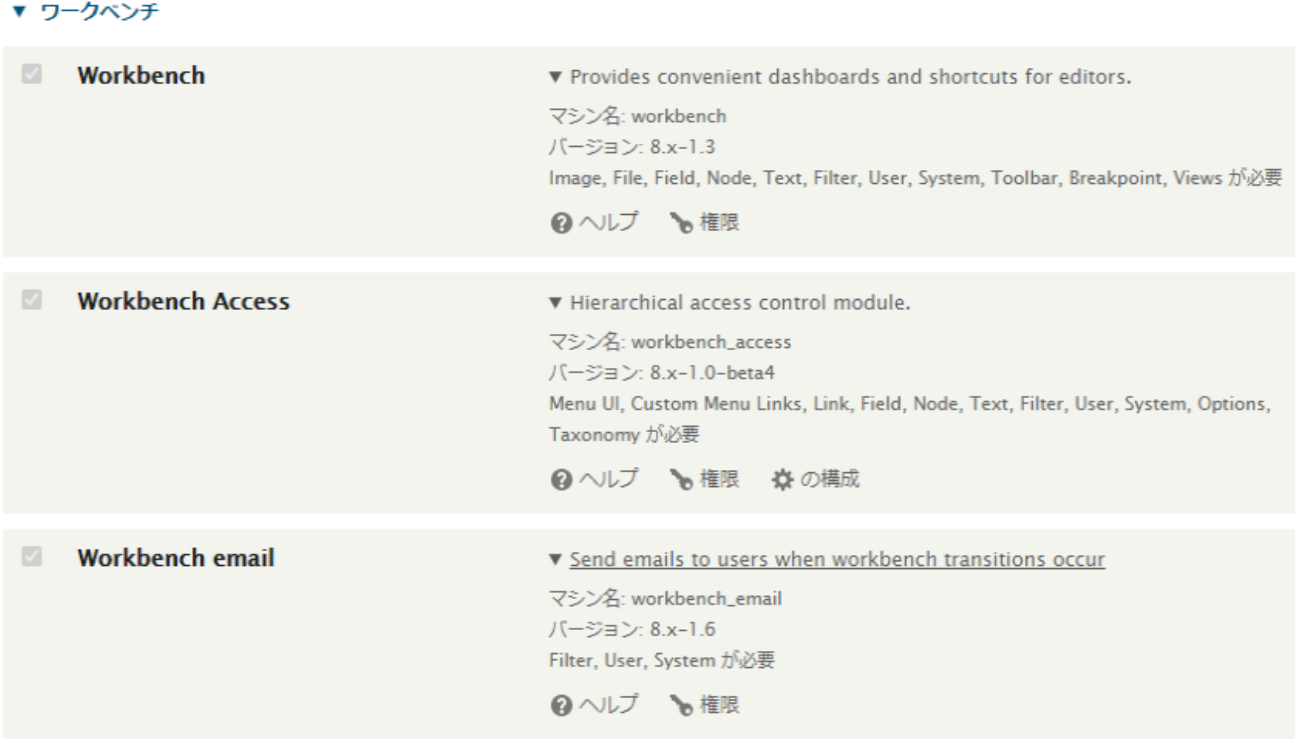

### Workbench Access でアクセススキーマを設定します。

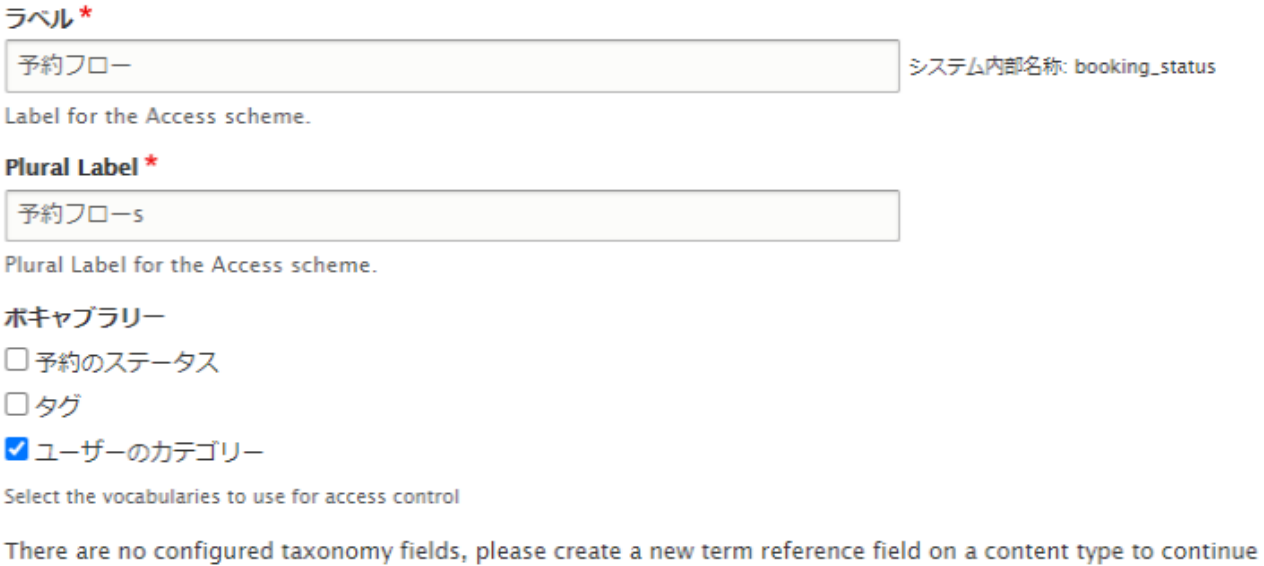

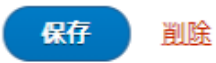

## 作成したアクセススキーマでユーザー権限に設定します。

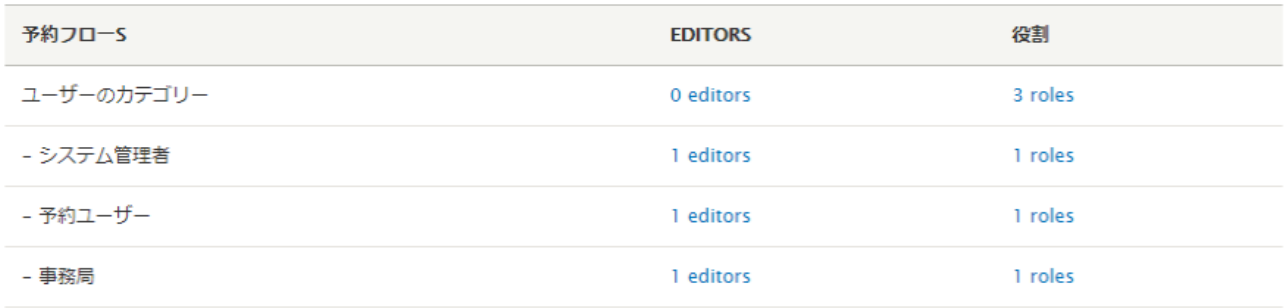

## <span id="page-12-0"></span>**権限の設定**

### Workbench

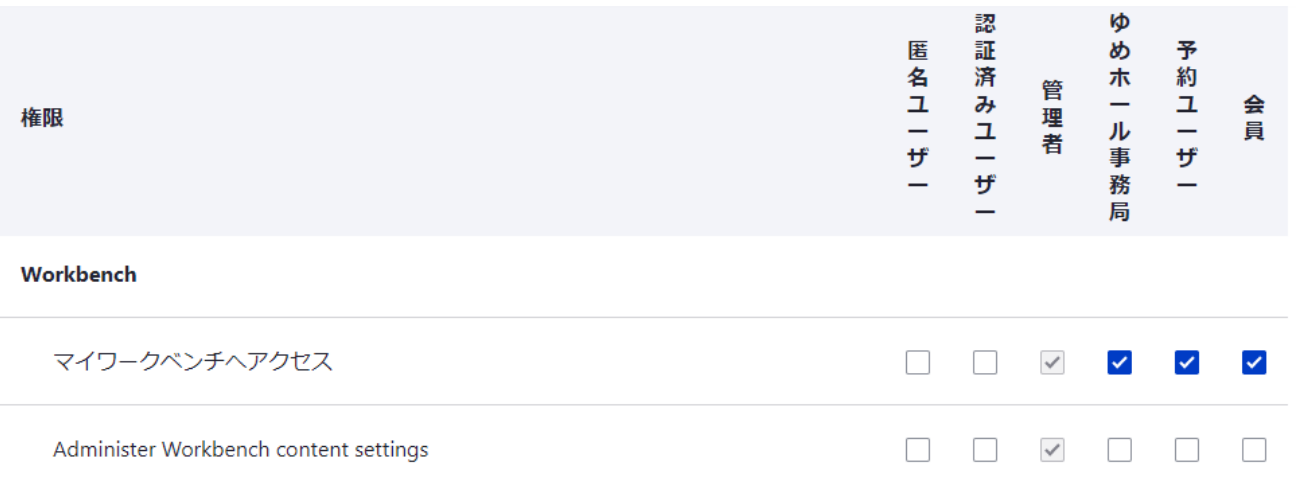

Workbench Access

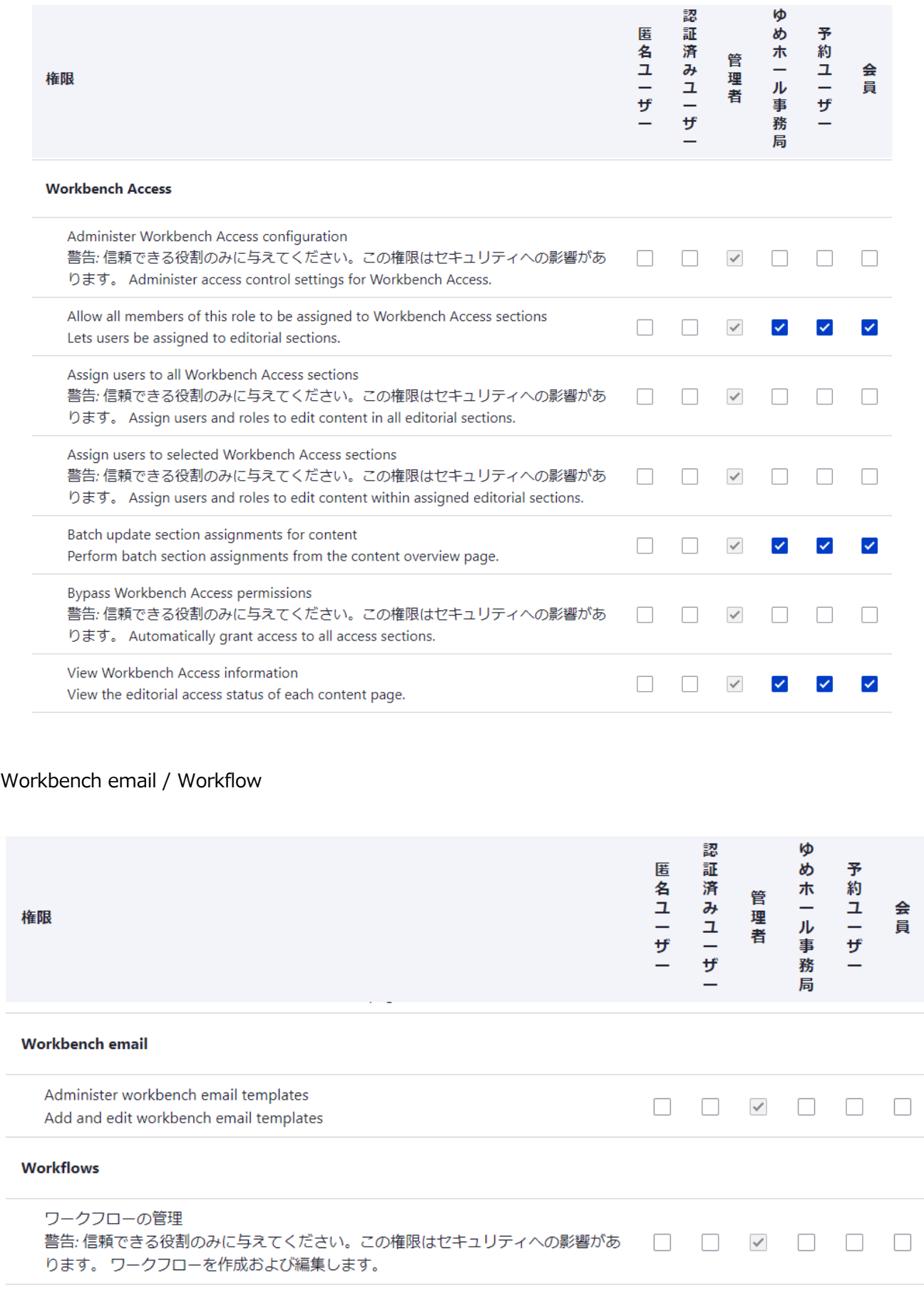

# <span id="page-14-0"></span>**第 4章 マイワークベンチ**

## ユーザーごとのワークベンチ管理画面

プロフィールの編集<br>前回の訪問: 2021年1月8日(金曜日) - 10:09<br>Actional actors

#### あなたの最近の編集

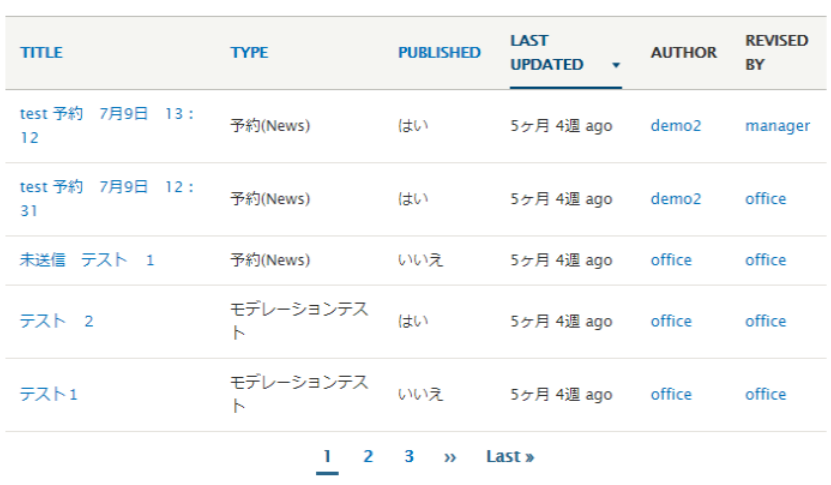

#### **Recent content**

office's profile

Assigned roles:<br>• 管理者

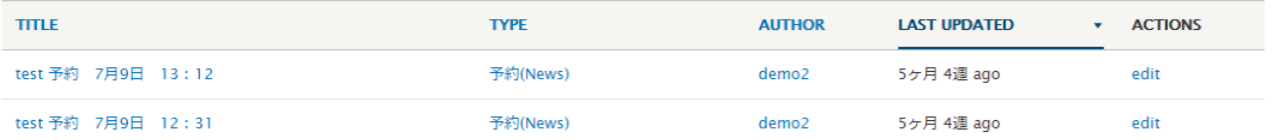

### <span id="page-15-0"></span>**マイコンテンツの作成**

#### ◎ 記事

ニュースやプレスリリース、ブログのような時系列が重要なコンテンツには記事を使ってください。

◎ モデレーションテスト

### ◎ 予約(News)

テスト用 News

#### ◎ 基本ページ

「About us」のような、あまり更新されない内容の場合は基本ページを使ってください。

#### <span id="page-15-1"></span>**自分のコンテンツ**

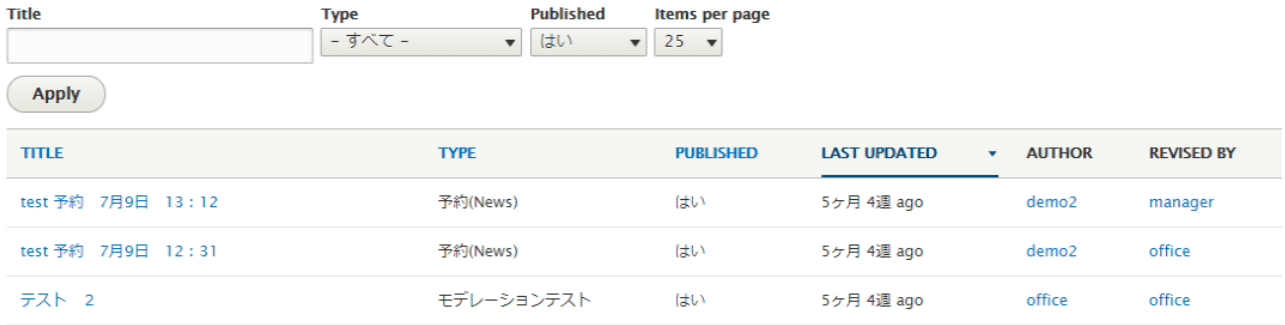

### <span id="page-15-2"></span>**コンテンツの検索**

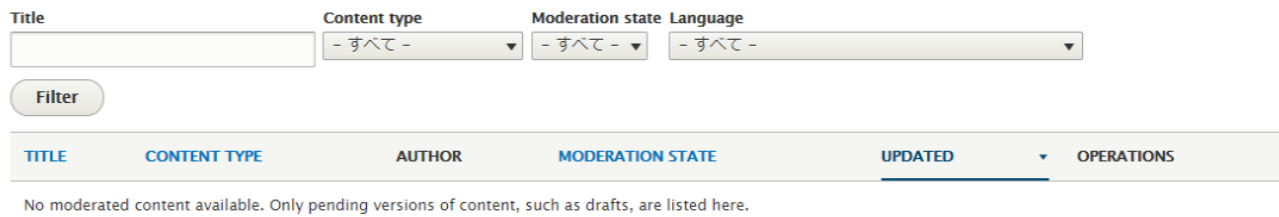

### <span id="page-15-3"></span>**マイワークベンチの設定**

Workbench provides three pages that can be configured. The overview "My Wo have one. Select the View and display that you wish to use.

#### **Overview block left**

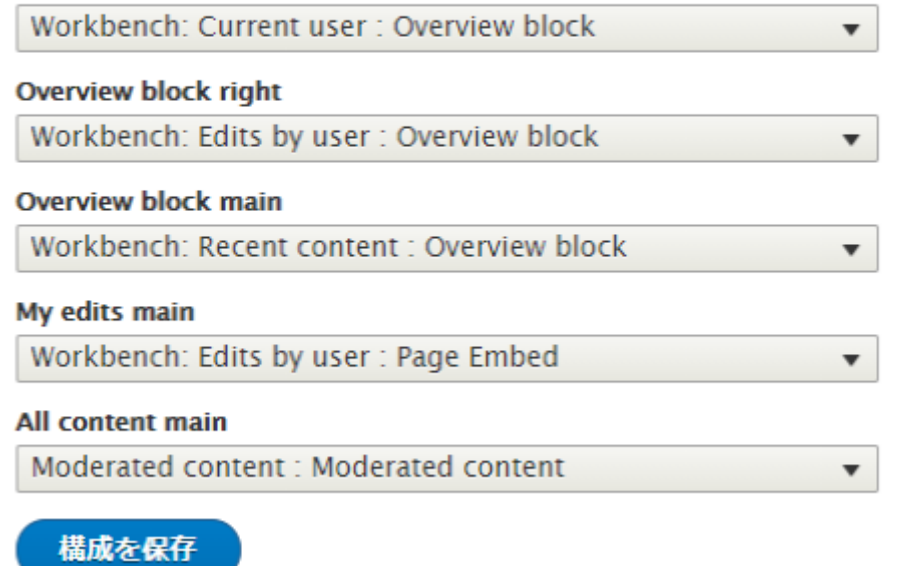

<span id="page-16-0"></span>**コンテンツモデレーションの通知**

### + Add notification

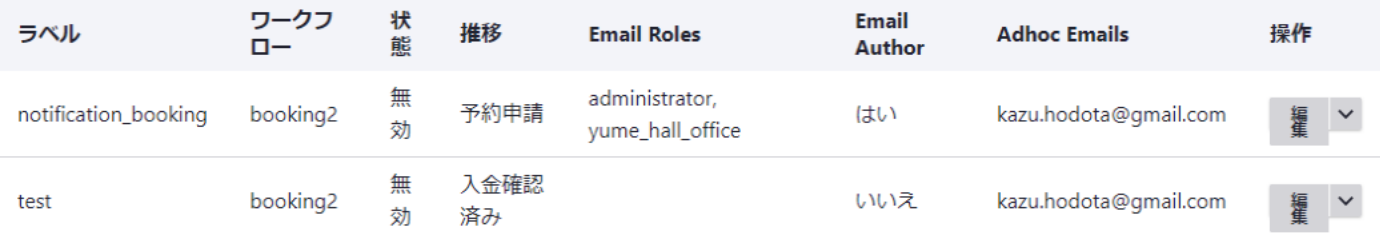

ラベル\*

notification\_booking

システム内部名称: notification\_booking

The label for this notification.

#### ワークフロー\*

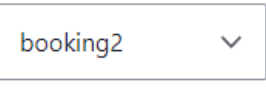

Select a workflow

#### 推移\*

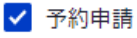

□ 検討中

□ 予約確定

□ 入金確認済み

Select which transitions triggers this notification.

#### 役割

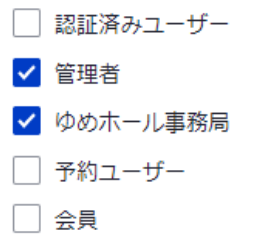

Send notifications to all users with these roles.

#### V Email the author?

Send notifications to the current author of the content.

#### **Adhoc email addresses**

kazu.hodota@gmail.com

Send notifications to these email addresses, emails should be entered as a comma separated list and optionally on separate lines.

#### Email Subject\*

予約申請がありました [user:account-name]

#### **Email Body**

B *I* S x<sup>2</sup> x<sub>2</sub> | *I*<sub>x</sub> U l l l l l l l l l l ⊜ q | } } } } } } □ 田 三 马 | 都 | - | ③ X △ △ スタイル - | 圓 马 眉 ※ 圊 | 非 非 ホームページ「かわさきゆめホール」からの送信です。  $\sim$   $\sim$   $\sim$ 作成されたコンテンツの種類: [current-page:title] 予約の種類: [node:title] 予約日: [node:field\_booking\_date] 利用時間枠: [node:field\_booking\_time\_frame] 予約した施設: [node:field\_room\_type] 予約した設備: [node:field\_room\_equipment] 予約申請ページ [node:url:absolute]  $\omega \sim \omega$ 予約申請者: [user:account-name] 予約申請者のメールアドレス: [user:mail] 以上です。よろしくお願いいたします。

テキストフォーマット フル HTML  $\sim$ 利用可能なトークンを表示します。

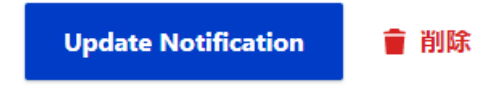

# <span id="page-19-0"></span>**E メールのテンプレート**

### ワークフローの偏移ステータスに応じた送信メールの設定

The Workbench Moderation Email module keeps track of when a piece of entity transitions from one state to another. Admins can create new templates to manage the contents and recipients of email sent when those transitions happen.

Each template can be attached to a transition by editing the transition and selecting the templates to use.

<span id="page-19-1"></span>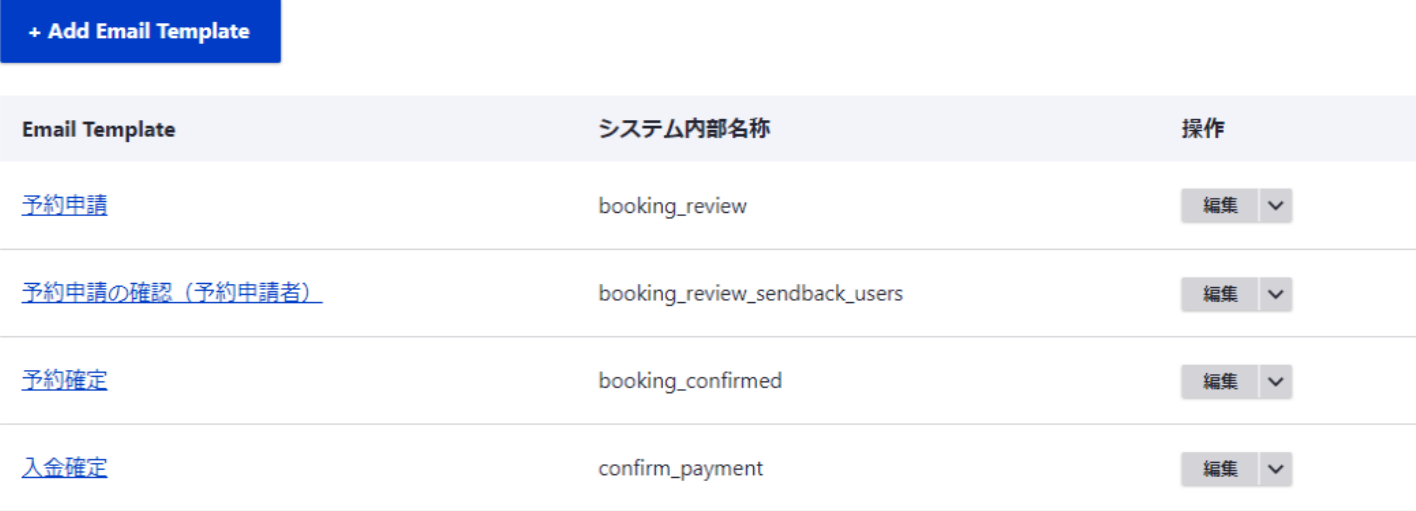

#### ラベル\*

予約申請

システム内部名称: booking\_review

Label for the Email Template.

### $\vee$  Email contents

#### 件名\*

ゆめホール:予約の申請 / [node:title]

Email subject. You can use tokens like [node:title] depending on the entity type being updated.

#### 本文\*

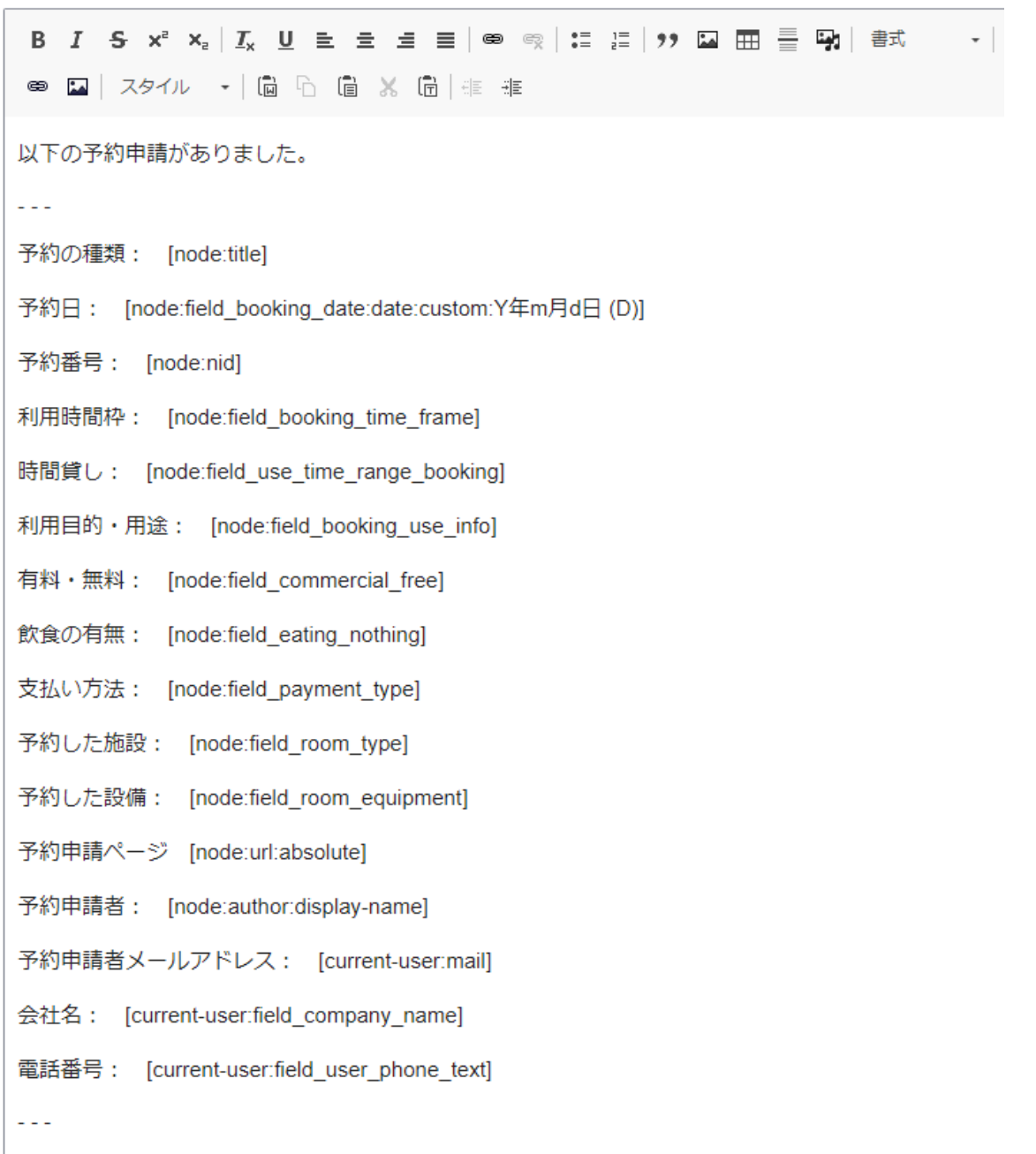

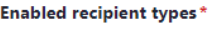

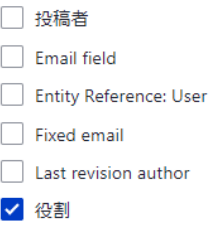

Roles with access

#### Recipient type configuration

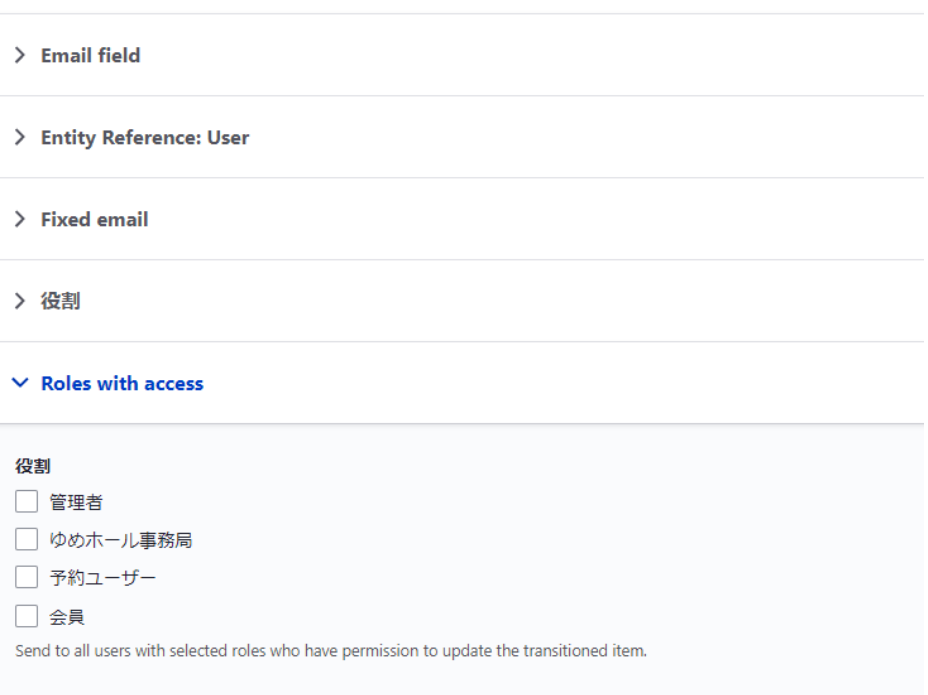

#### バンドル

- □ 基本ブロック (カスタムブロック)
- □ Background Image Block (カスタムブロック)
- □ Background Video Block (カスタムブロック)
- □ Dropdowns Block (カスタムブロック)
- □ Fancy Linked Images block (カスタムブロック)
- □ Fancy Tabs block (カスタムブロック)
- □ Featured Linked Text Tiles block (カスタムブロック)
- □ Google Map (カスタムブロック)
- □ Icon Features block (カスタムブロック)
- □ Main Slideshow Block (カスタムブロック)
- □ Media Tabs Block (カスタムブロック)
- □ Nodes Slideshow block (カスタムブロック)
- □ Tabs block (カスタムブロック)
- □ Video Gallery block (カスタムブロック)
- □ 記事 お知らせ (コンテンツ)
- √ ゆめホール、会議室の予約 (コンテンツ)
- □ 基本ページ (コンテンツ)
- □ ゆめホール事務局 (コンテンツ)

Limit to the following bundles. Select none to include all bundles.

# <span id="page-22-0"></span>**第 4章 Admin Content Notification Configuration**

## <span id="page-22-1"></span>**概要:**

サイト管理者が、サイト内で起きるイベントに応じてメールで通知をもらいます。

主な機能として

コンテンツタイプごとに、コンテンツのステータス(発行、非公開)、ユーザーグループもしくはユーザー権 限ごとに通知権限設定、通知メールの受信者の最大数制限、複数のメールドレスを送信先に設定、通知メール 本文の設定(トークンによるシステム内部変数の代入)など、

# **Admin Content Notification**

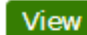

View Version control Automated testing

By manish.upadhyay on 23 May 2016, updated 23 April 2021

#### **Problem**

Prior to this module, when Drupal users created new content on their Drupal site, they had to develop a custom notification informing the site admins about the added content. It would be through an email notification or a custom code.

Another alternative was to utilize the features of Drupal RULES, which is a very huge module and complex to understand.

### **Admin Content Notification Module**

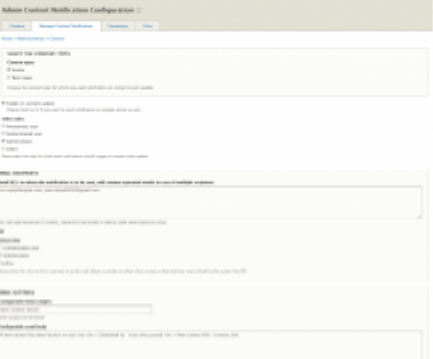

Admin Content Notification モジュール [https://www.drupal.org/project/admin\\_content\\_notification](https://www.drupal.org/project/admin_content_notification)

## <span id="page-22-2"></span>**コンテンツタイプ**

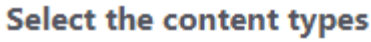

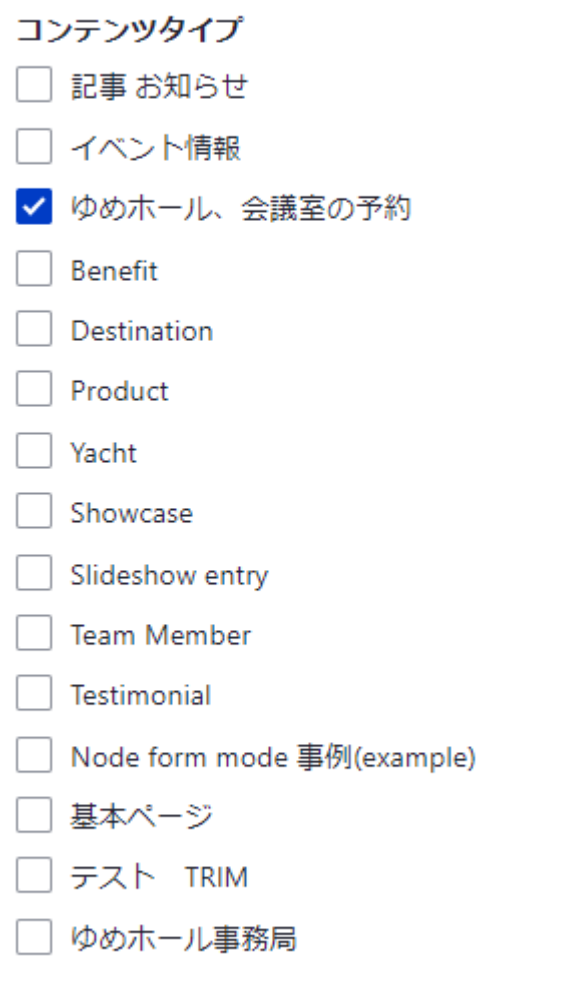

Choose the content type for which you want notification on content insert/update.

<span id="page-23-0"></span>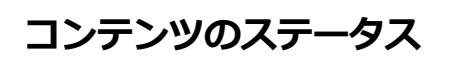

### **Content status**

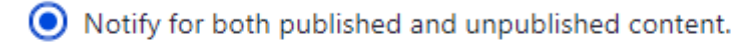

Only notify for published content

Only notify for unpublished content

Select if you want to limit notifications to only published or only unpublished content.

## <span id="page-24-0"></span>**ユーザー権限で設定**

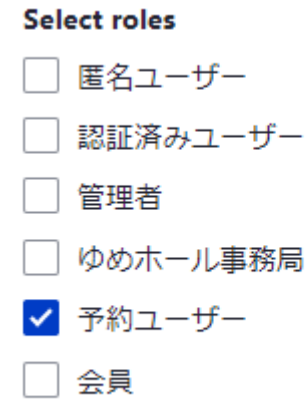

Please select the roles for which email notifications should trigger on content insert/update

## <span id="page-24-1"></span>**通知メールの受信者設定**

#### **Email Recipients**

#### **Recipients Limit (Max)**

5

Enter -1 if you want to ignore Recipients Limit

#### Email Id's to whom the notification is to be sent, add comma separated emails in case of multiple recipients

hall@kawasakiyume.com, minsho\_nakahara@yahoo.co.jp

You can add emails upto Recipients Limit (Max)

### **OR**

#### **Select roles**

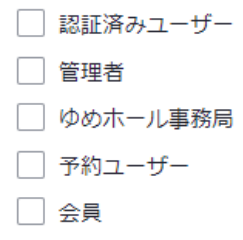

Please select the roles to whom you want to send email, please remember to select roles in a way so that total user count should not be greater than You can add emails upto Recipients Limit (Max).

## <span id="page-25-0"></span>通知メールの設定

メールの設定

#### Configurable email subject

```
ゆめホールサイト: 新規コンテンツ @action
```
Enter subject of the email.

#### Configurable email body

<br/>> <p>かわさきゆめホールのホームページで、コンテンツ (ページ) が @action されました。</p> <br/> <br/> <p>コンテンツ作成日: [current-date:long]</p><br/><br/>>>ページタイトル: @content\_title<br/></p> <p>コンテンツ操作したユーザー: @user\_who\_posted </p><br/<p> 操作したコンテンツ (ページ): @content\_link</p>

Email body for the email. Use the following tokens: @user\_who\_posted, @content\_link, @content\_title, @content\_type, @action (posted or updated, will update accrodingly).

#### You can use tokens provided by token module as well.

利用可能なトークンを表示します。

<span id="page-26-0"></span>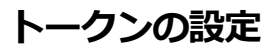

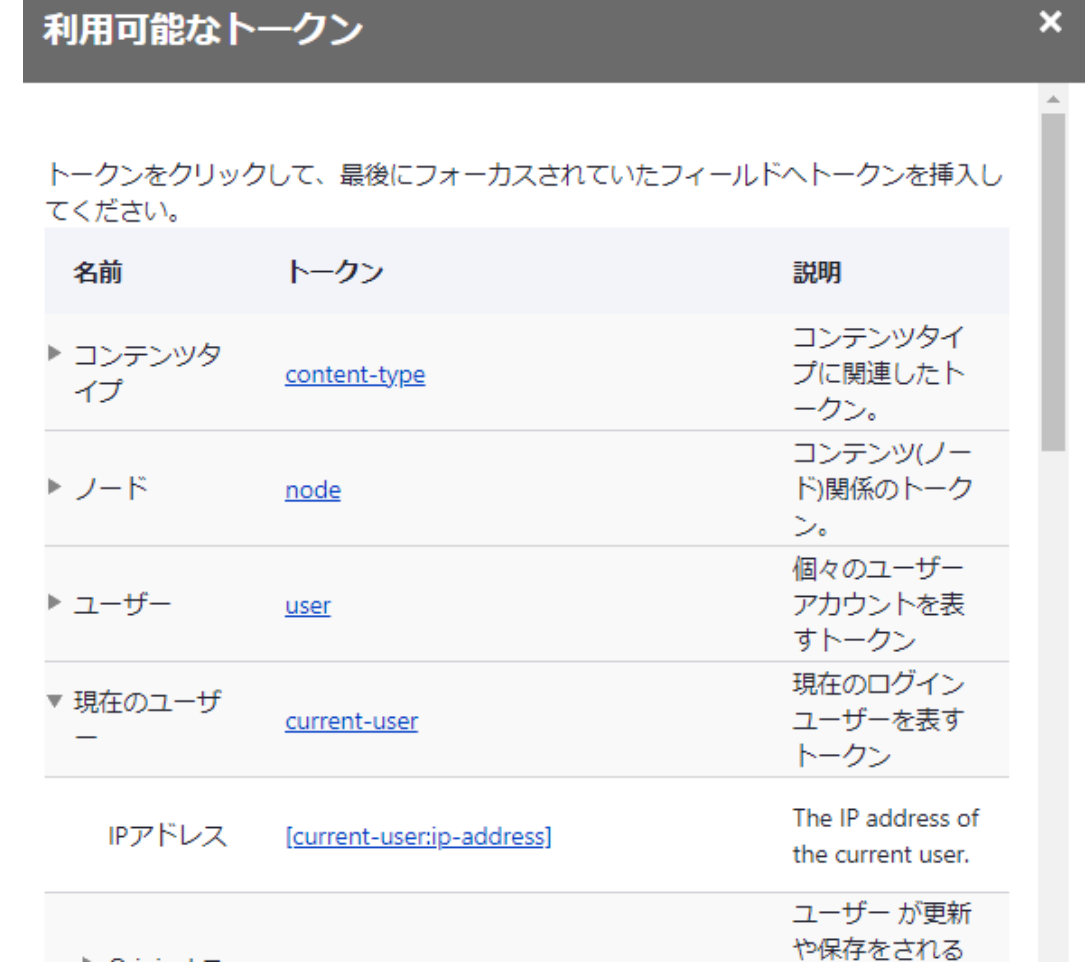

## <span id="page-27-1"></span><span id="page-27-0"></span>**クレジット**

## このマニュアル作者は、**CMSLABO**有限責任事業組合の程田和義です。

お問合せ 電子メール [hodota@cmslabo.co.jp](mailto:hodota@cmslaboco.jp) 電話 044-220-1588

## <span id="page-27-2"></span>**謝辞**

本マニュアル作成は、主に以下のサイトを参考にしました。心より感謝いたします。

出典: [Drupal.org](https://www.drupal.org/)

# <span id="page-27-3"></span>**ライセンス**

Drupal は Dries Buytaert による登録商標です。その他本マニュアルで使われている製品および名 称については、それぞれの所有者の商標または登録商標です。